## **En la CEMID contamos con dos modalidades para realizar sus pagos.**

# 2 **Correo electrónico**

## **Pago por módulo de estudiantes**

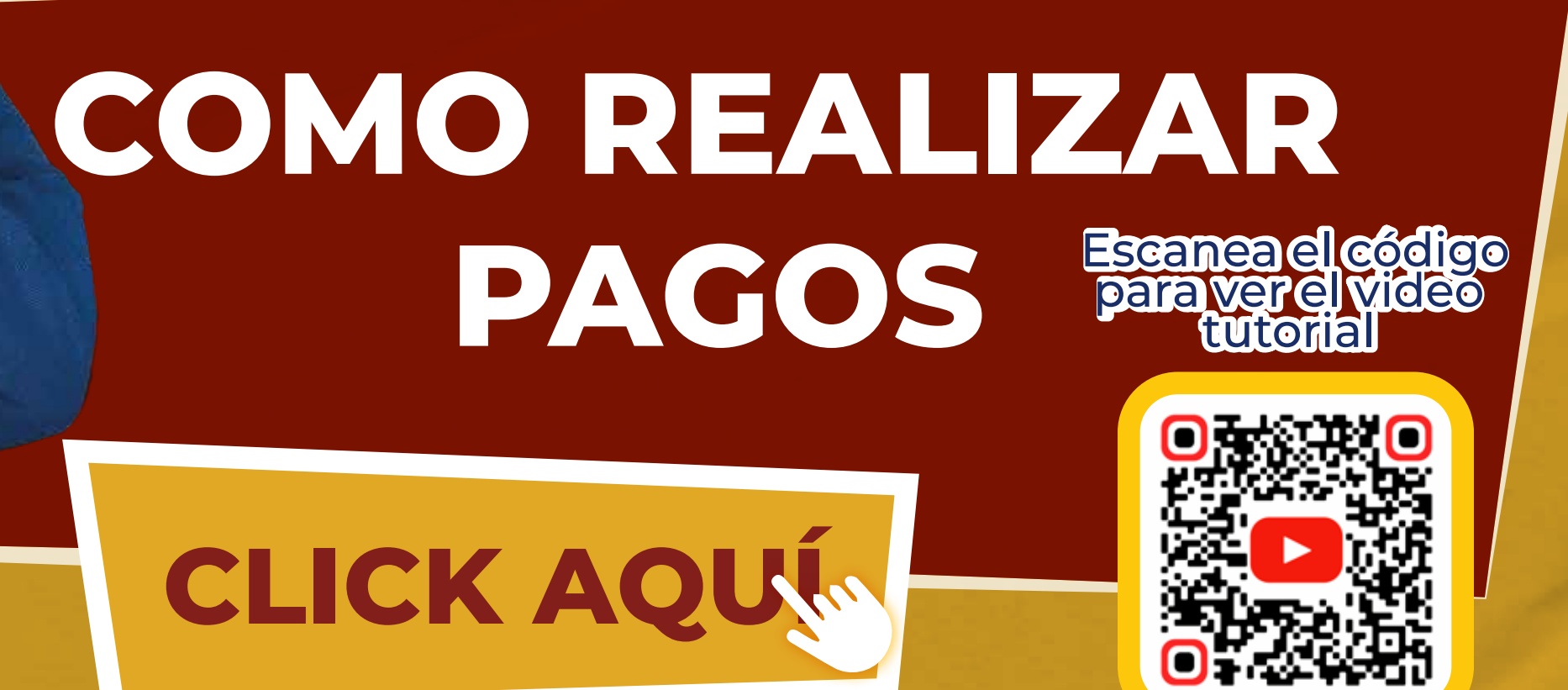

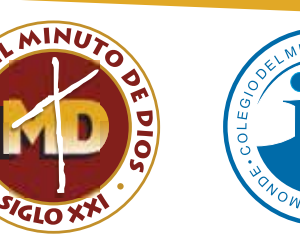

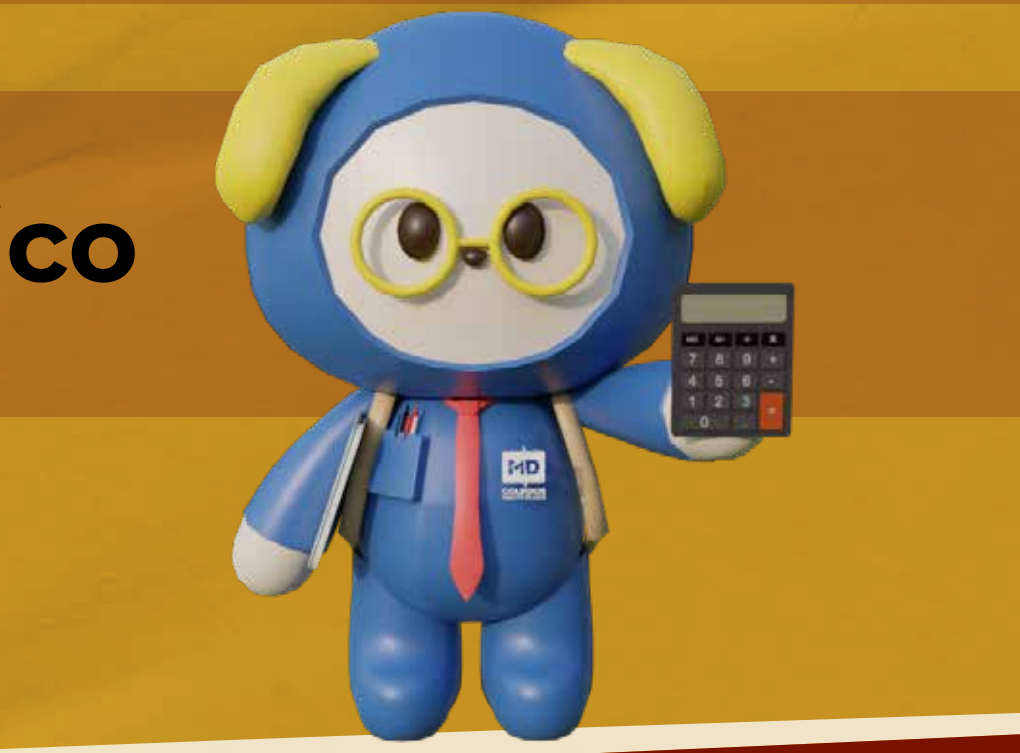

1

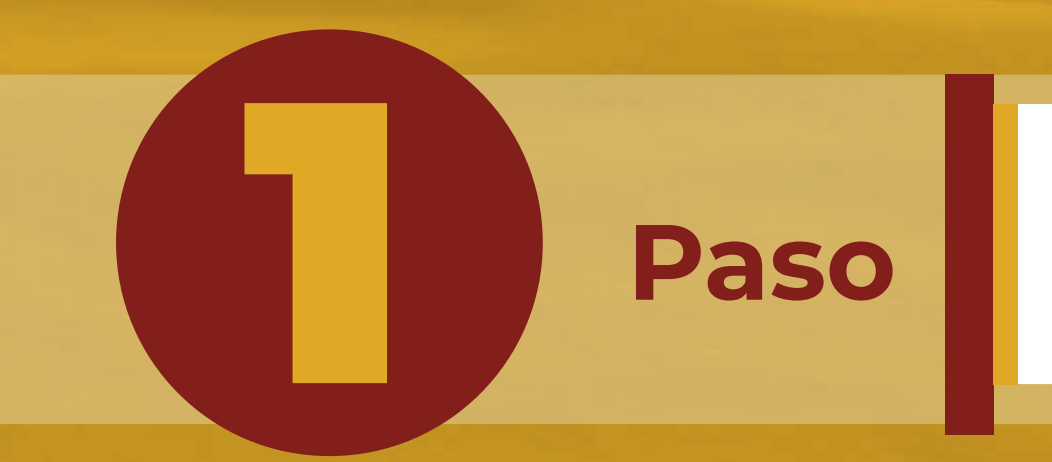

## **Ingresa a la página del Colegio El Minuto de Dios Siglo XXI [www.colegiominutodediosxxi.edu.co](https://colegiominutodediossigloxxi.edu.co/)**

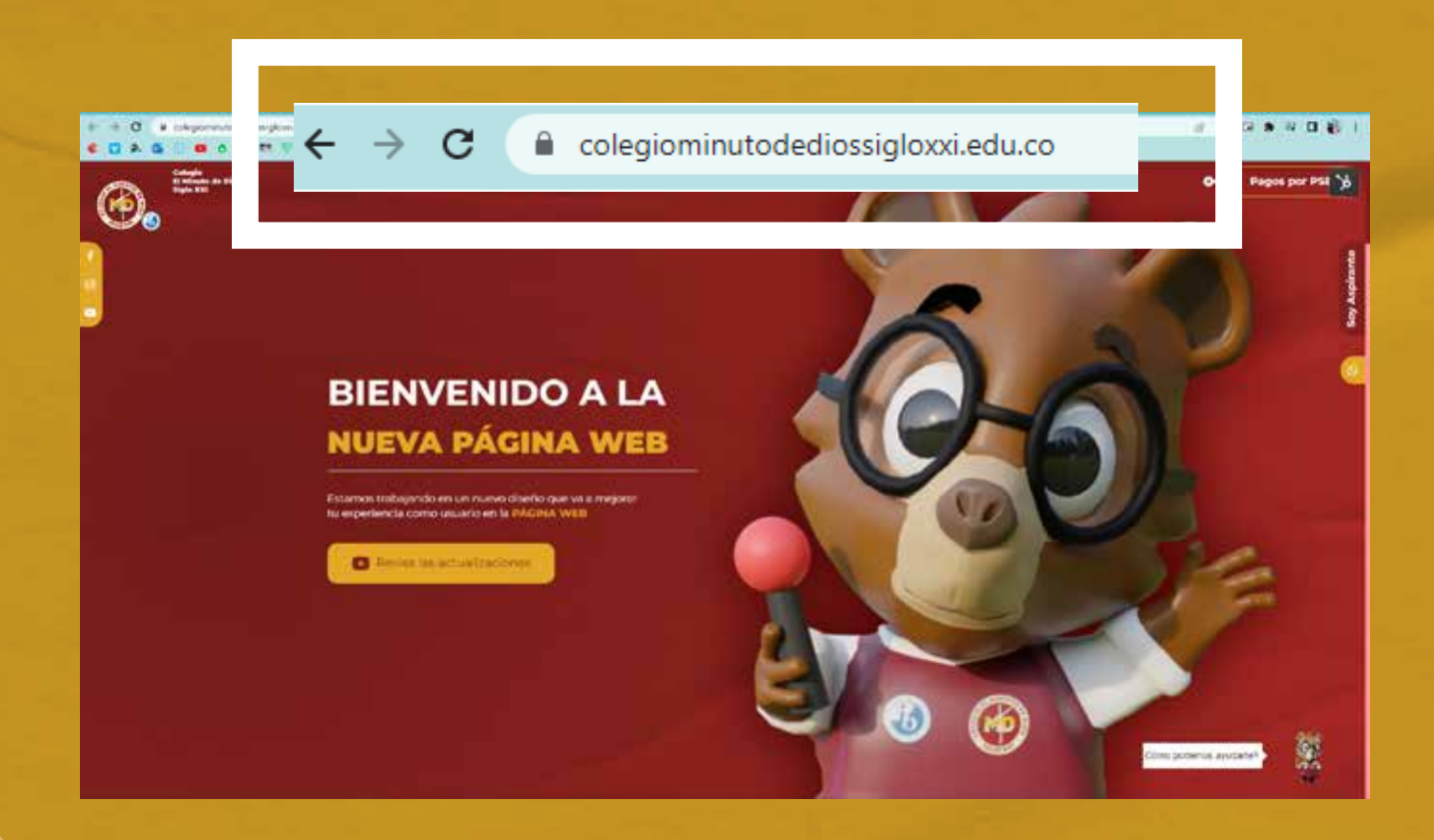

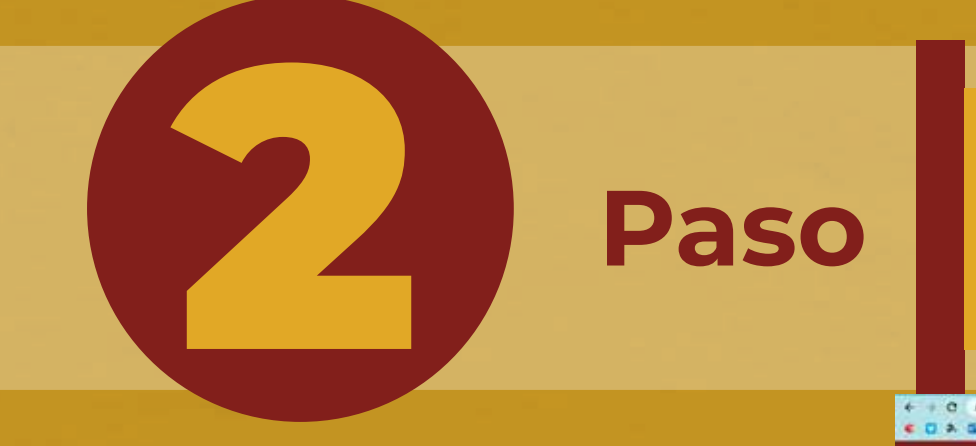

# Paso **Dar click al módulo estudiantes y padres de familia**<br>https://intranet.cemid.org/EstudiantesNET/ **<https://intranet.cemid.org/EstudiantesNET/>**

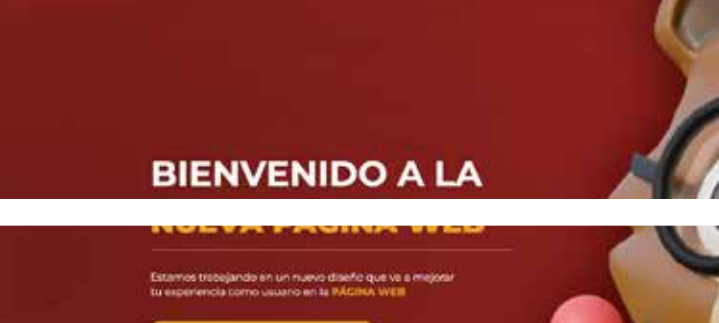

④.

Modulo Estudiantes y Padres de Familia **EMID Virtual (curso** noodle

Correo Docentes

Correo Estudiantes

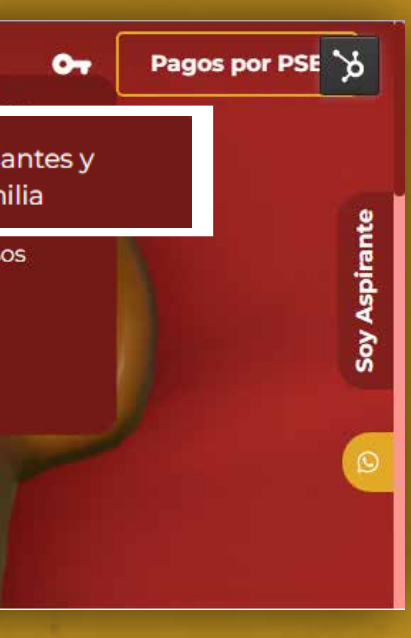

# **PAGO POR MÓDULO DE ESTUDIANTE**

## **Paso** I Igualmente lo puedes encontrar en este módulo **<https://intranet.cemid.org/EstudiantesNET/>**

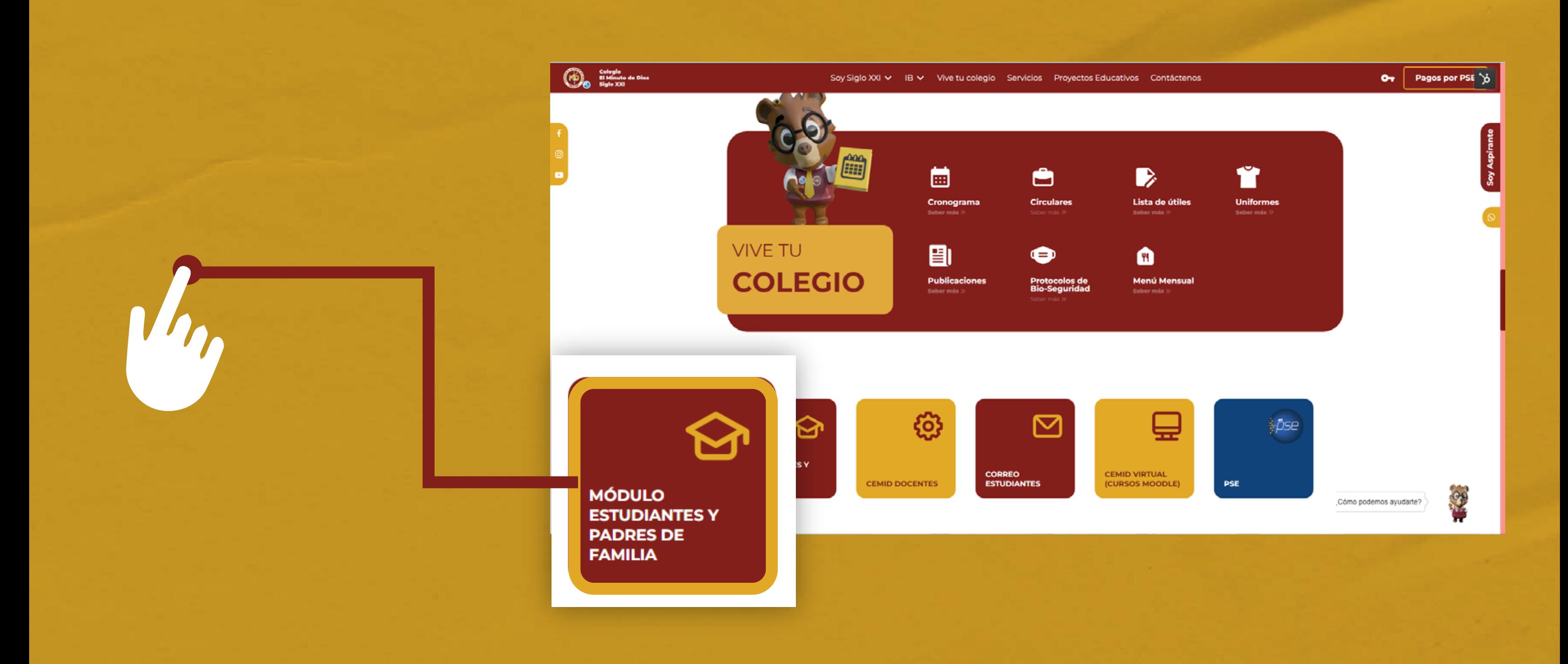

# **PAGO POR MÓDULO DE ESTUDIANTE**

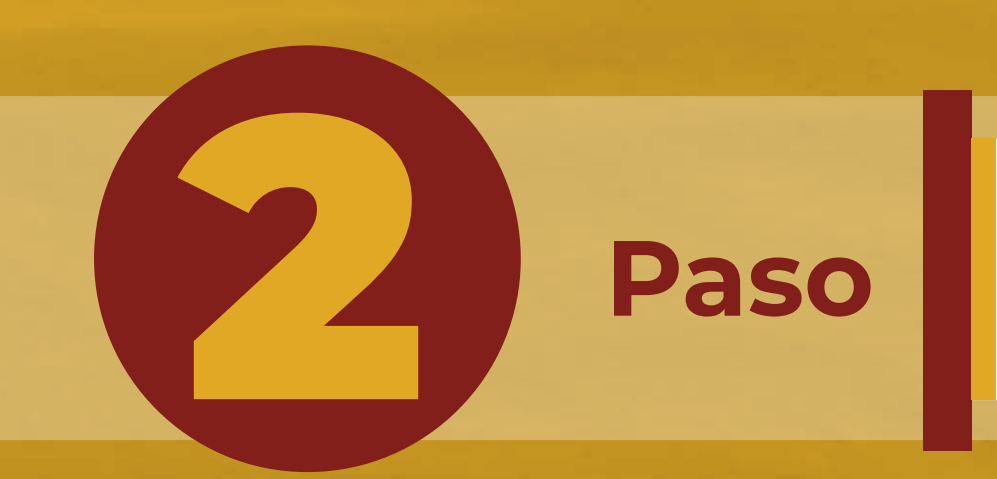

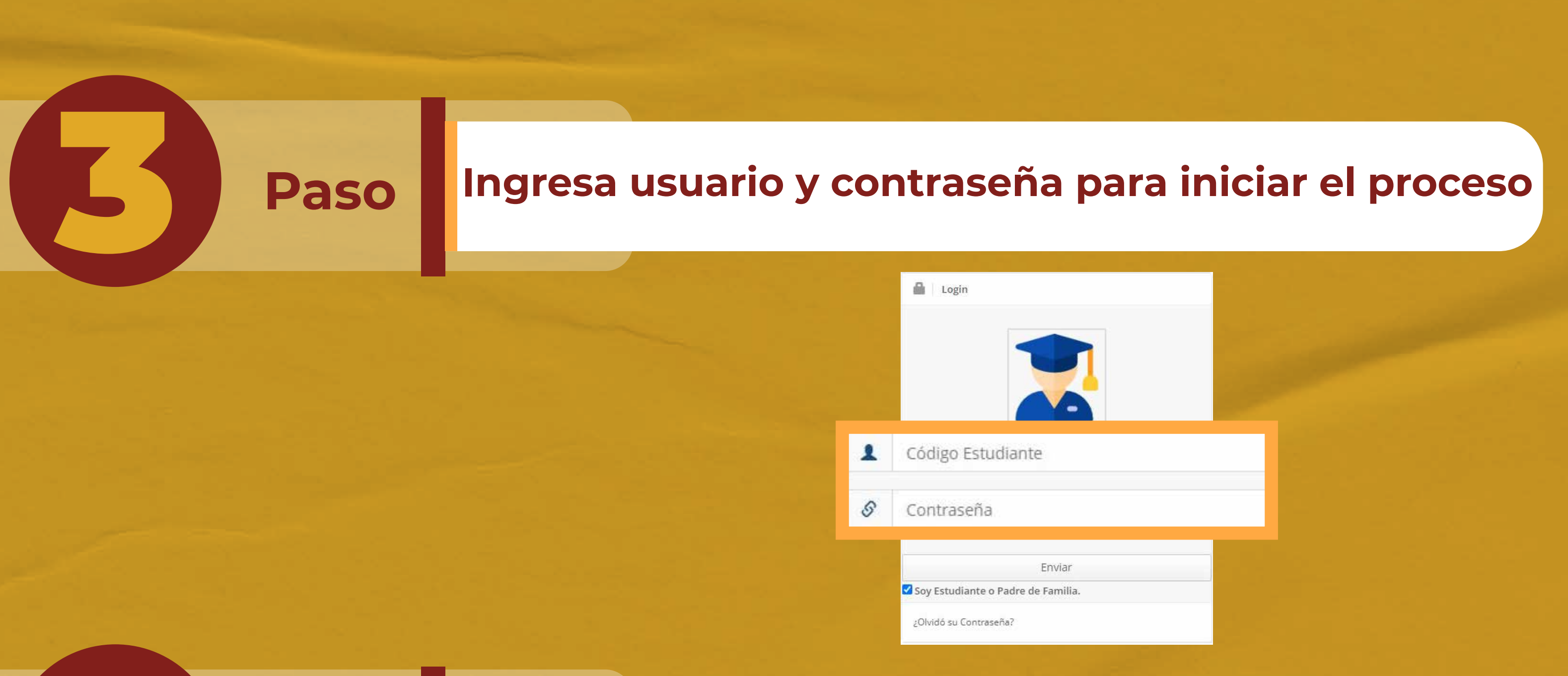

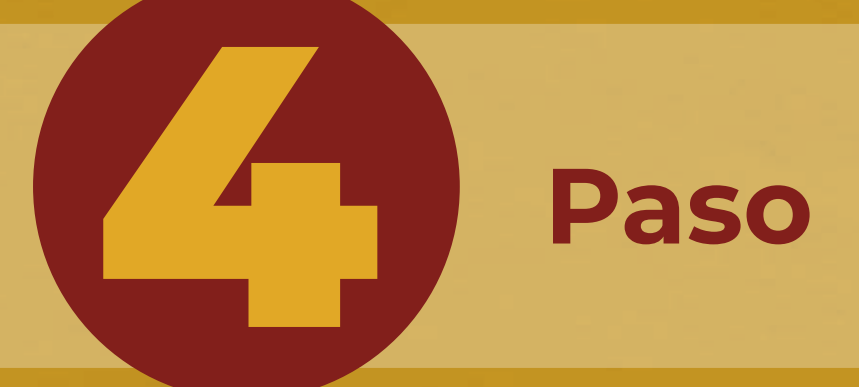

## Paso **En el menú principal selecciona el botón: ESTADO DE CUENTA**

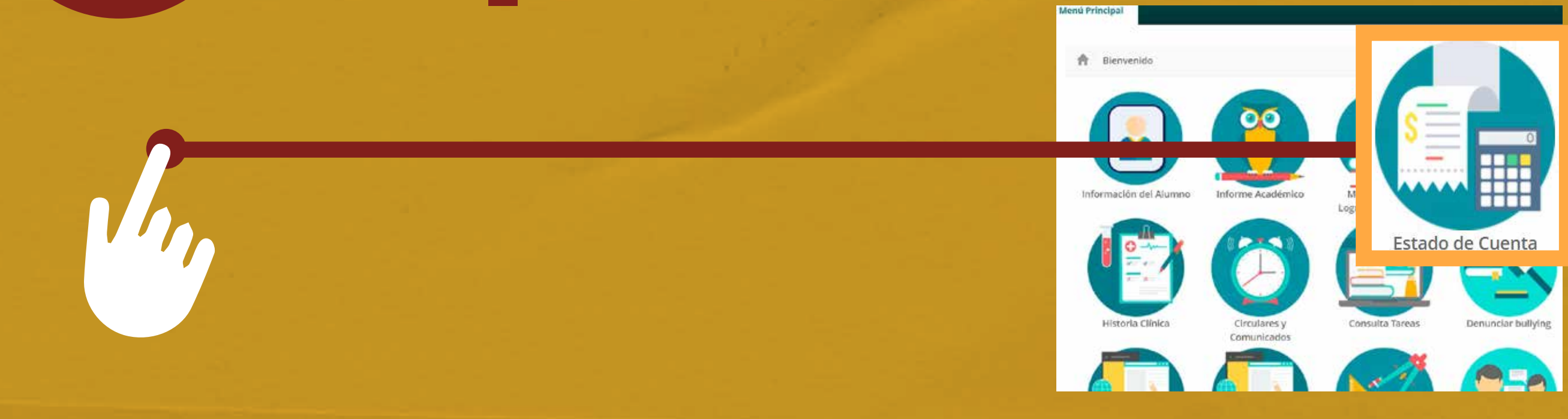

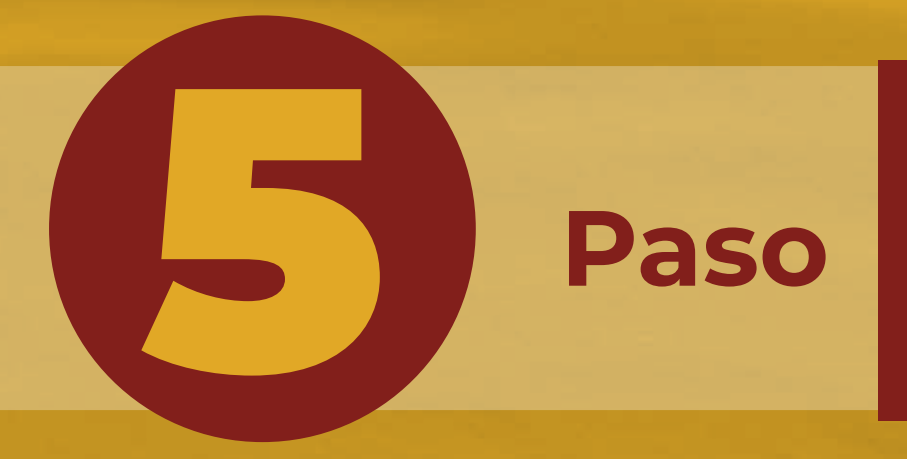

## 5 **Paso En la Parte inferior encontraras nuestros dos medios de pago**

**PDF para descargar el recibo y realizar el pago en las entidades bancarias: Davivienda, Caja Social y Bancolombia.**<br>Caja Social y Bancolombia.

### Recibos para pago

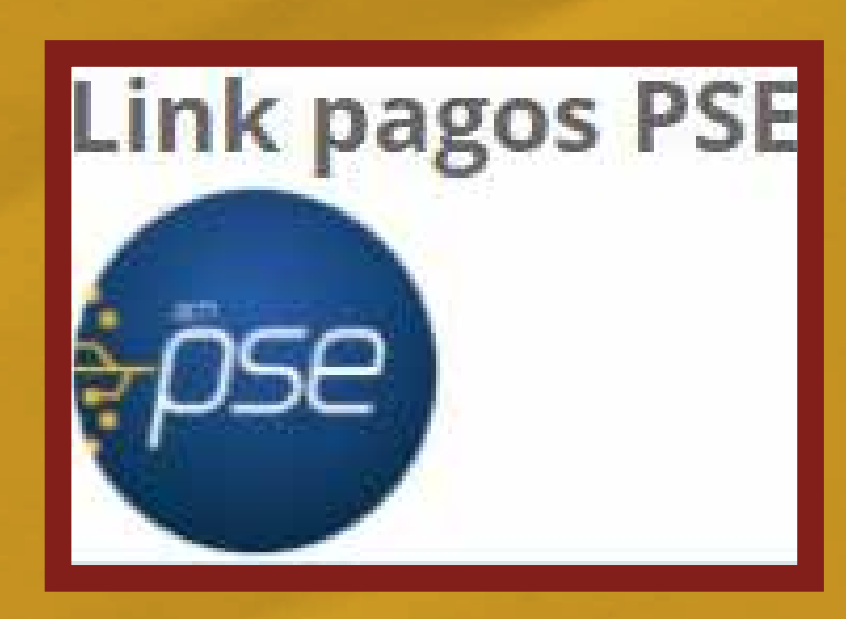

FACTURA AUTOMÁTICA Marzo 2022 de 01-03-2022 a 10-03-2022 TODOS

 **PSE para que realice el pago en línea.**

**Paso Pago PSE** 

### **CREAR LINK DE PAGO**

Valor a pagar: 484.203

Fechá máxima para pago: 10-03-2022

FACTURA AUTOMÁTICA Marzo 2022

Diligencie por favor, los datos de la persona que va a REALIZAR ESTE PAGO por PSE o tarjeta de crédito.

Una vez culmine el procedimiento será dirigido a esta página para que pueda verificar el estado de la transacció

Número de documento

Tipo Documento

Número de documento

Apellidos Apellidos

Cuenta de correo electrónico

Cédula de ciudadanía v

Cuenta de correo electrónico

### **CREAR LINK DE PAGO**

Valor a pagar: 484.203

Fechá máxima para pago: 10-03-2022

FACTURA AUTOMÁTICA Marzo 2022

## El link para pago se generó satisf

## De click aquí para ir a pa

Una vez culmine el procedimiento será dirigido a esta página

**Diligenciar la información** 

# **solicitada (paso 5)...**

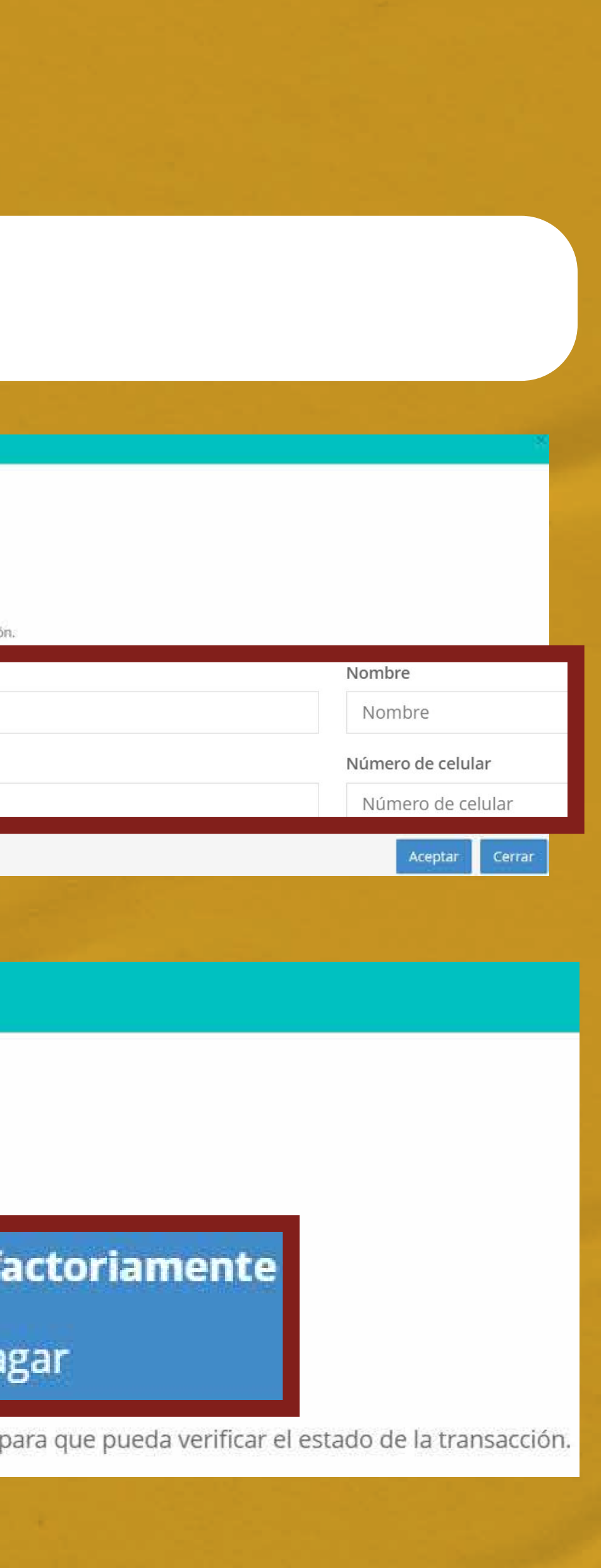

**Debes dar click en el botón con el mensaje "EL LINK PARA PAGOS SE GENERO SATISFACTORIAMENTE"**

# **CORREO ELECTRÓNICO**

1 **Paso**

**Al correo registrado en el proceso de matrícula, los 5 primeros días de cada mes le llegará el estado de cuenta, junto al link de pago, el cual lo redireccionará a las siguientes opciones:**

**PDF para descargar el recibo y realizar el pago en las entidades bancarias: Davivienda, Caja Social y Bancolombia.**

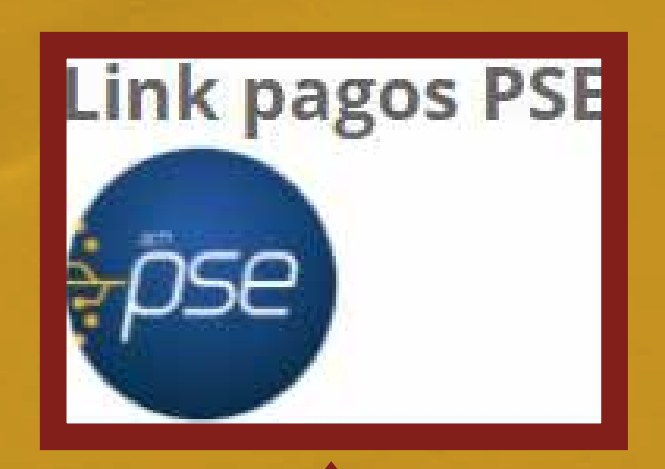

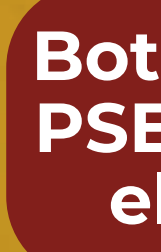

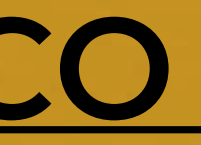

**Este es el correo que recibirá cada mes**

### **COLEGIO MINUTO DE DIOS**

Asunto: RECIBO DE PAGO 2022-03

Estimado padre de familia del estudiante PEPITO PÉREZ, se ha generado su factura correspondiente a los costos académicos del período 2022-03 FACTURA DEL PERÍODO 2022-03

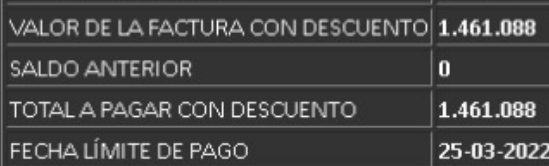

Enviado el: jueves, 3 de marzo de 2022 8:43 a.m.

De: No Responder <noresponder7@colegiosminutodedios.edu.co>

Para: Pepita Pérez <pepitaperez@colegiosminutodedios.edu.co>

CODIGO DE ESTUDIANTE XXXXX

GRADO 11-1

ESTADO DE SU OBLIGACION A 30 DEL MES ANTERIOR O USTED SE ENCUENTRA AL DÍA, AGRADECEMOS SU PAGO OPORTUNO QUE NOS PERMITE CONTINUAR CON LA OBRA MINUTO DE DIOS PUEDE DAR CLICK AQUÍ SI DESEA DESCARGAR EL RECIBO PARA PAGO EN BANCO O REALIZAR SU PAGO POR PSE O TARJETA DE CRÉDITO

### Recibos para pago

T FACTURA AUTOMÁTICA Marzo 2022 de 01-03-2022 a 10-03-2022 TODOS

**Botón de link pagos PSE para que realice el pago en línea.**

2 **Paso Pago PSE**

### **CREAR LINK DE PAGO**

Valor a pagar: 484.203

Fechá máxima para pago: 10-03-2022

FACTURA AUTOMÁTICA Marzo 2022

Diligencie por favor, los datos de la persona que va a REALIZAR ESTE PAGO por PSE o tarjeta de crédito.

Una vez culmine el procedimiento será dirigido a esta página para que pueda verificar el estado de la transacció

Número de documento

Tipo Documento

Número de documento

Apellidos Apellidos

Cuenta de correo electrónico

Cédula de ciudadanía v

Cuenta de correo electrónico

### **CREAR LINK DE PAGO**

Valor a pagar: 484.203

Fechá máxima para pago: 10-03-2022

FACTURA AUTOMÁTICA Marzo 2022

## El link para pago se generó satisf

## De click aquí para ir a pa

Una vez culmine el procedimiento será dirigido a esta página

## **Diligenciar la información solicitada (paso 5)...**

**Debes dar click en el botón con el mensaje " EL LINK PARA PAGOS SE GENERO SATISFACTORIAMENTE"**

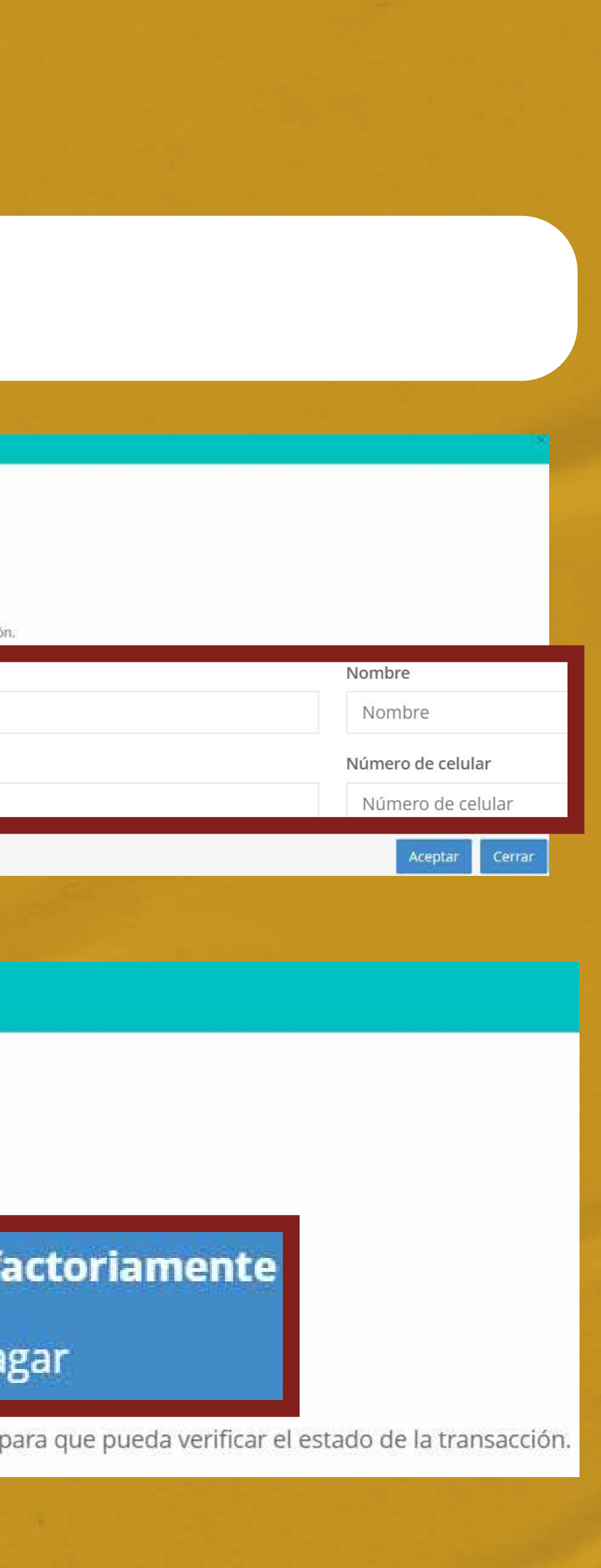

# **RESTABLECER CONTRASEÑA**

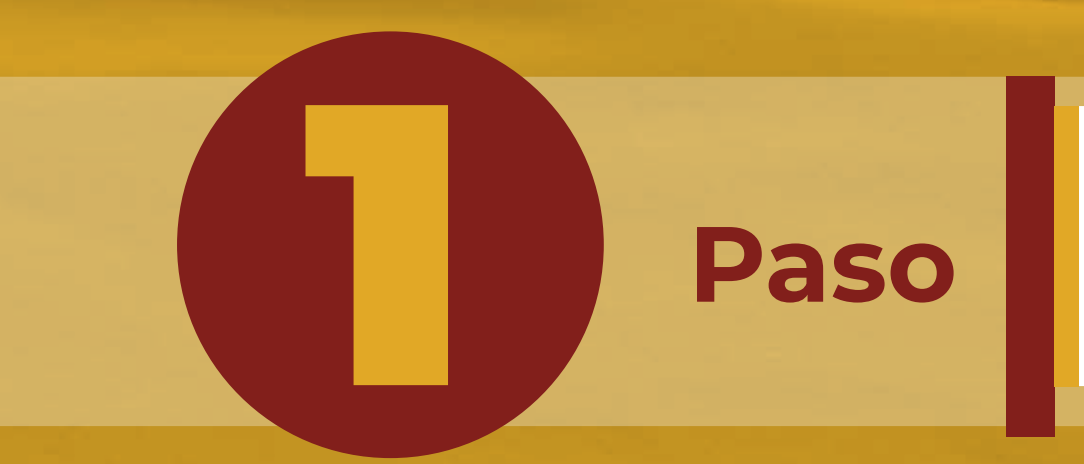

## **Ingresa a la página del Colegio El Minuto de Dios Siglo XXI [www.colegiominutodediosxxi.edu.co](https://colegiominutodediossigloxxi.edu.co/)**

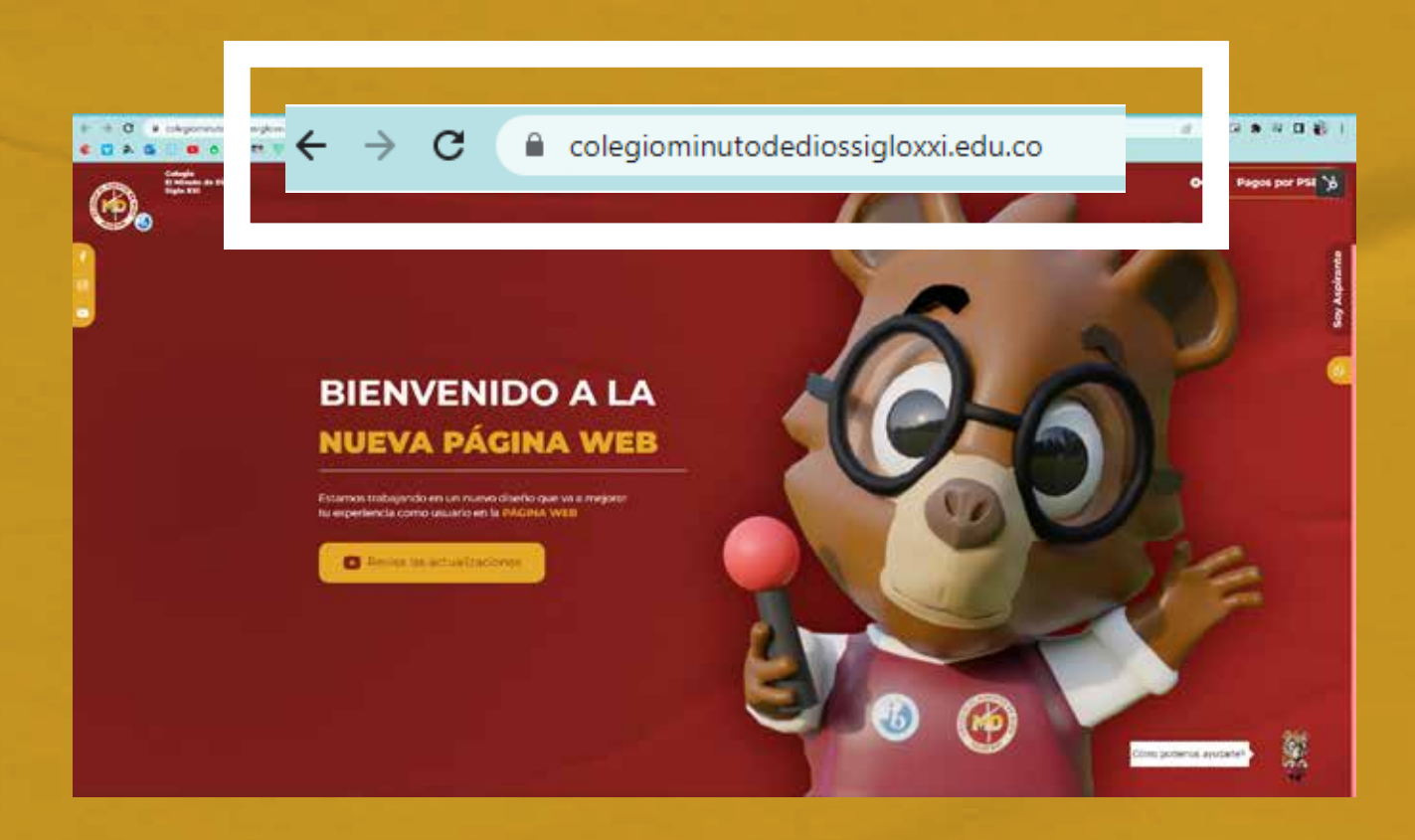

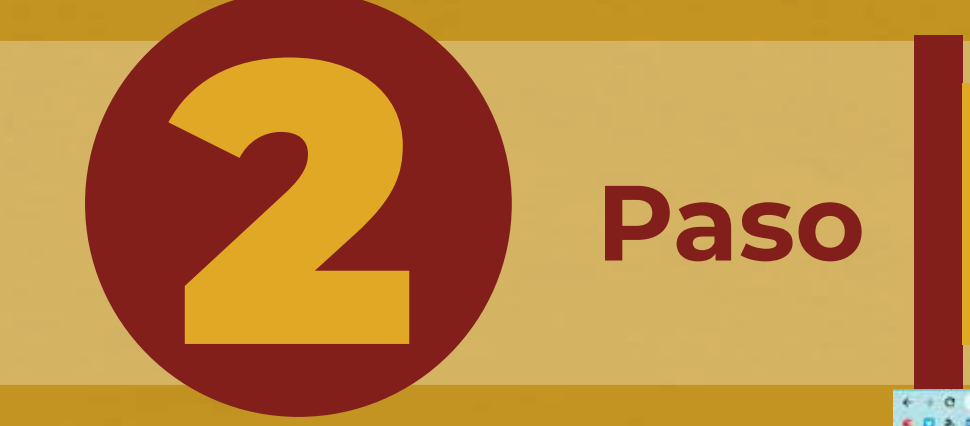

# Paso **Dar click al módulo estudiantes y padres de familia**<br>https://intranet.cemid.org/EstudiantesNET/ **<https://intranet.cemid.org/EstudiantesNET/>**

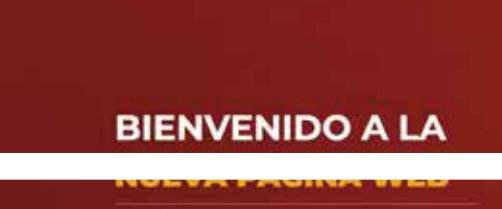

④.

Modulo Estudiantes y Padres de Familia **EMID Virtual (curso** noodle

Correo Docentes

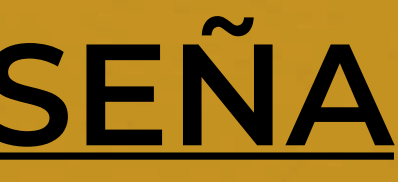

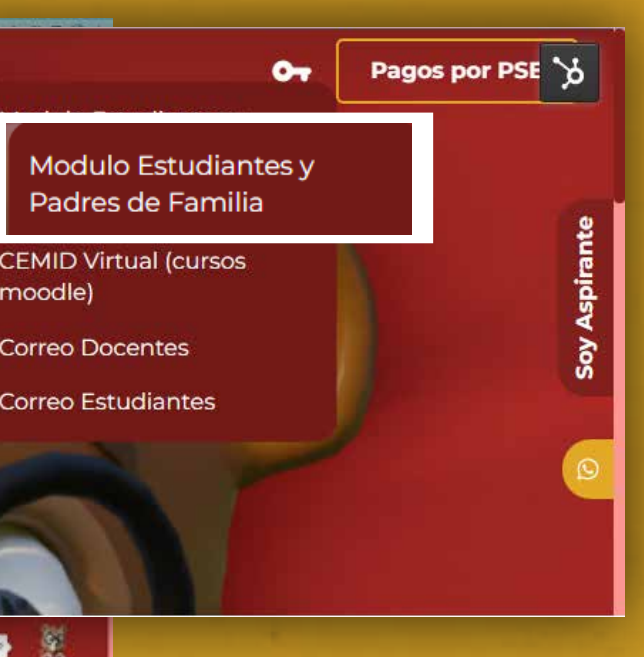

## **Paso** I Igualmente lo puedes encontrar en este módulo **<https://intranet.cemid.org/EstudiantesNET/>**

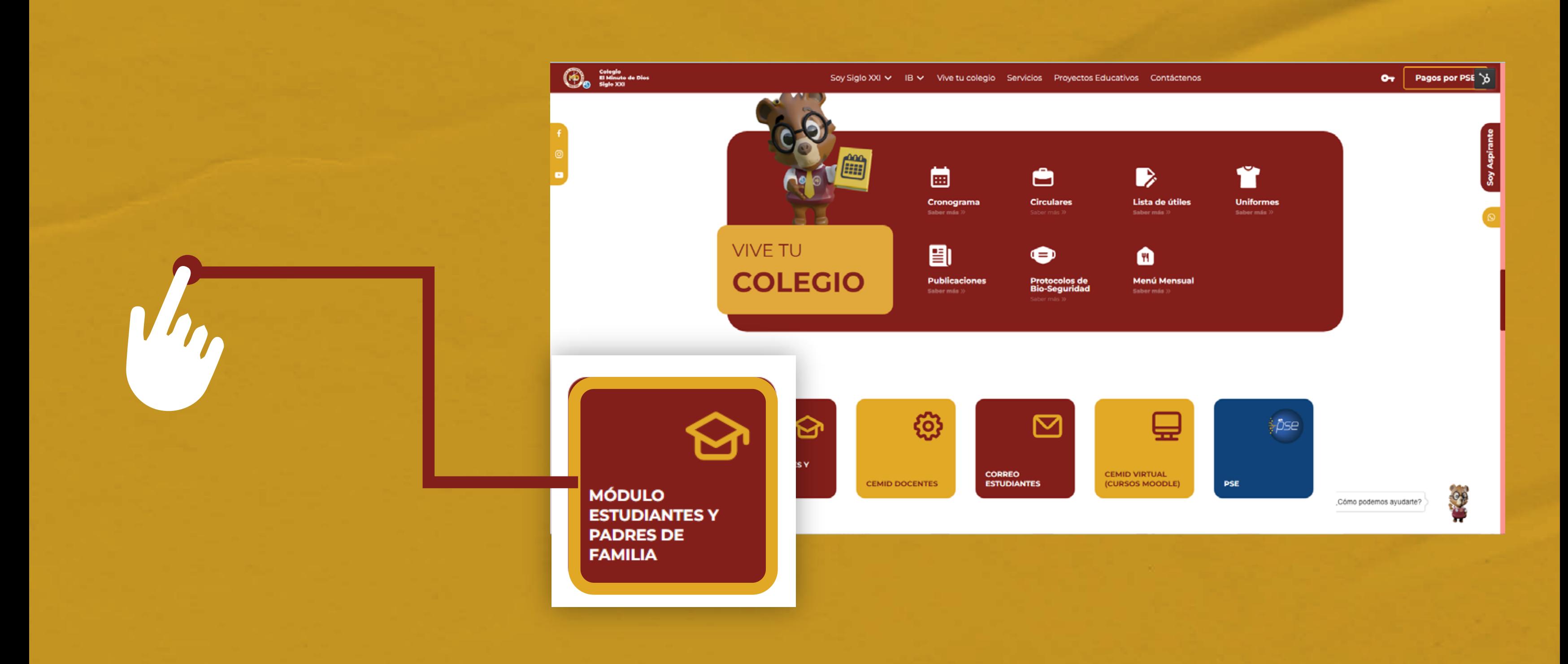

# **PAGO POR MÓDULO DE ESTUDIANTE**

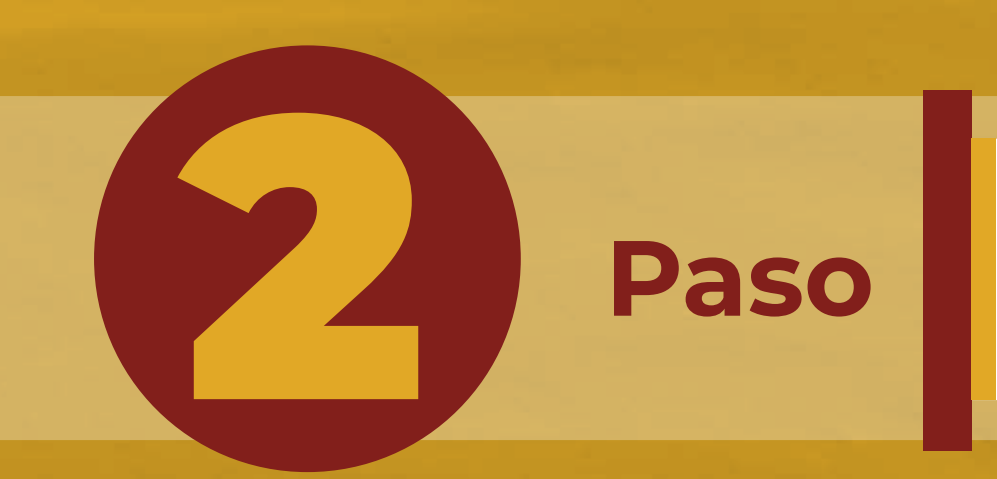

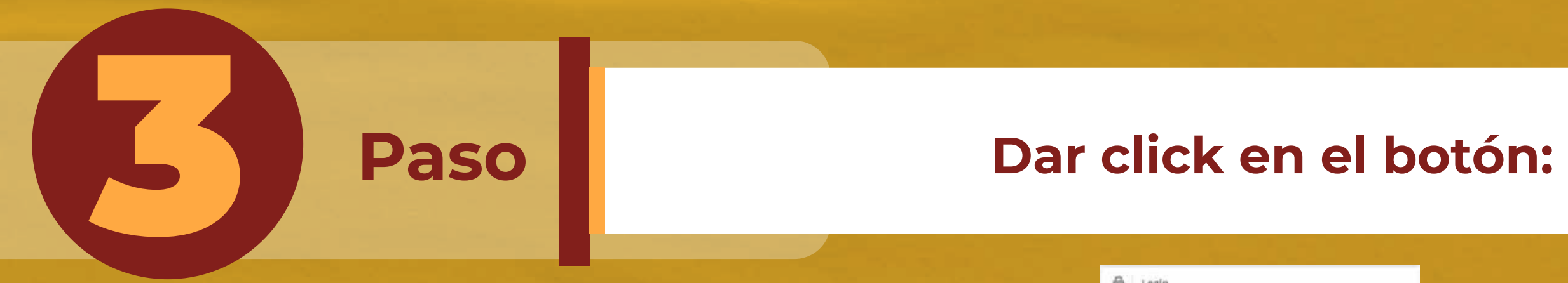

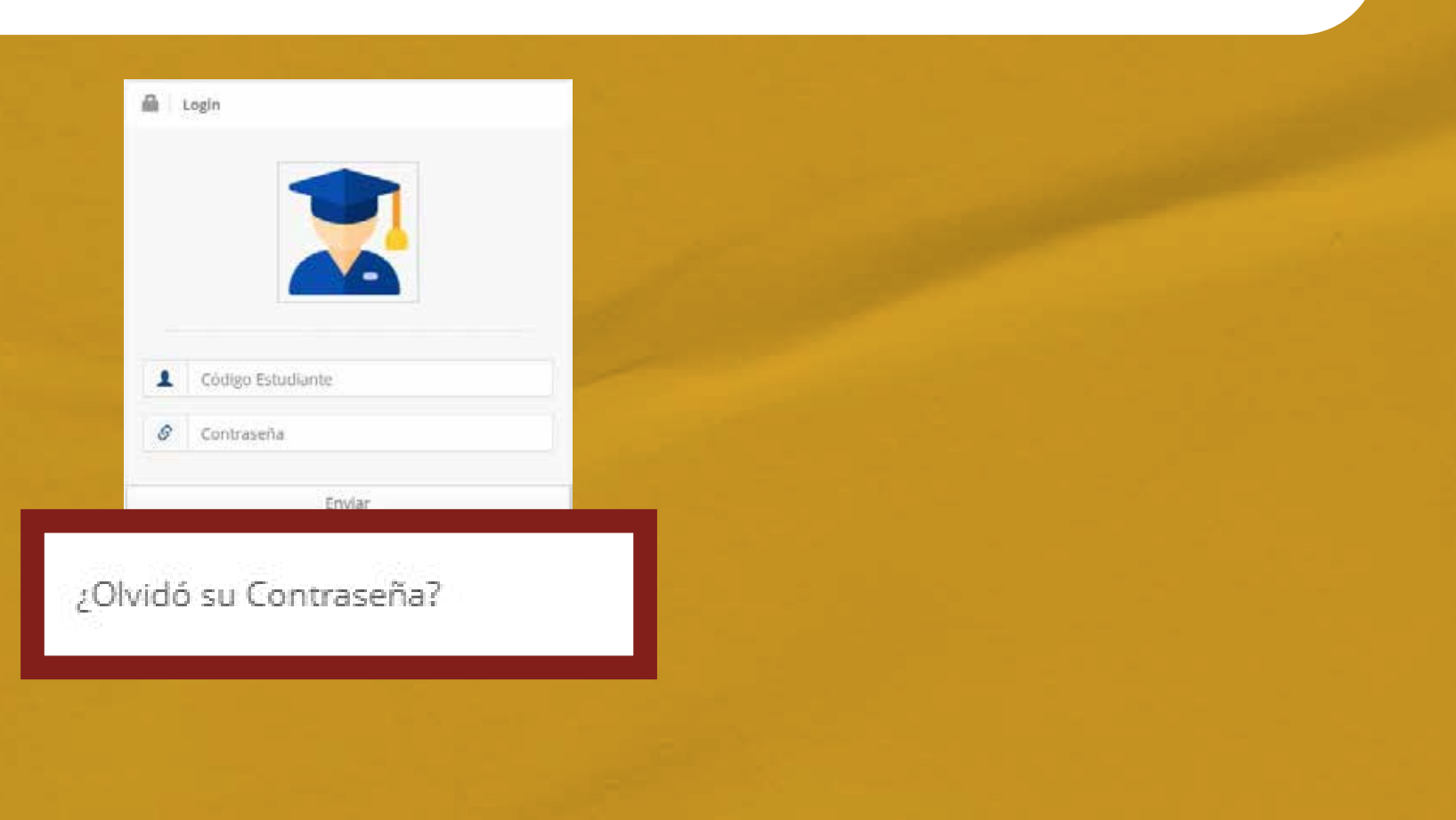

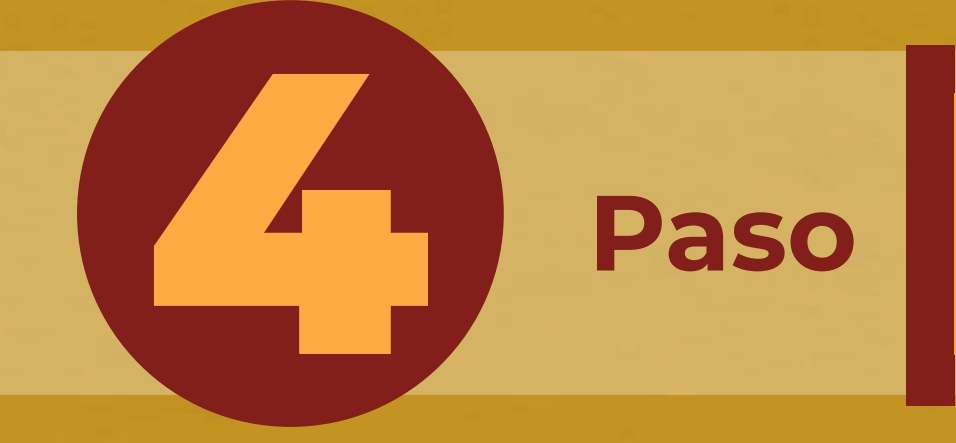

**Ingresar nombres completos del estudiante (en formato: nombres y apellidos) y el correo electrónico registrado en la plataforma, al dar click en "Enviar", a su buzón de correo llegará una clave temporal para que ingrese y la cambie en la plataforma.** 

**Recuerde: Primero nombre y después apellidos completos** 

Recuperar Clave A

Nombres y Apellidos Completos del Estudiante

 $\mathcal{S}$ 

Email Registrado en el colegio

Enviar

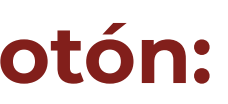

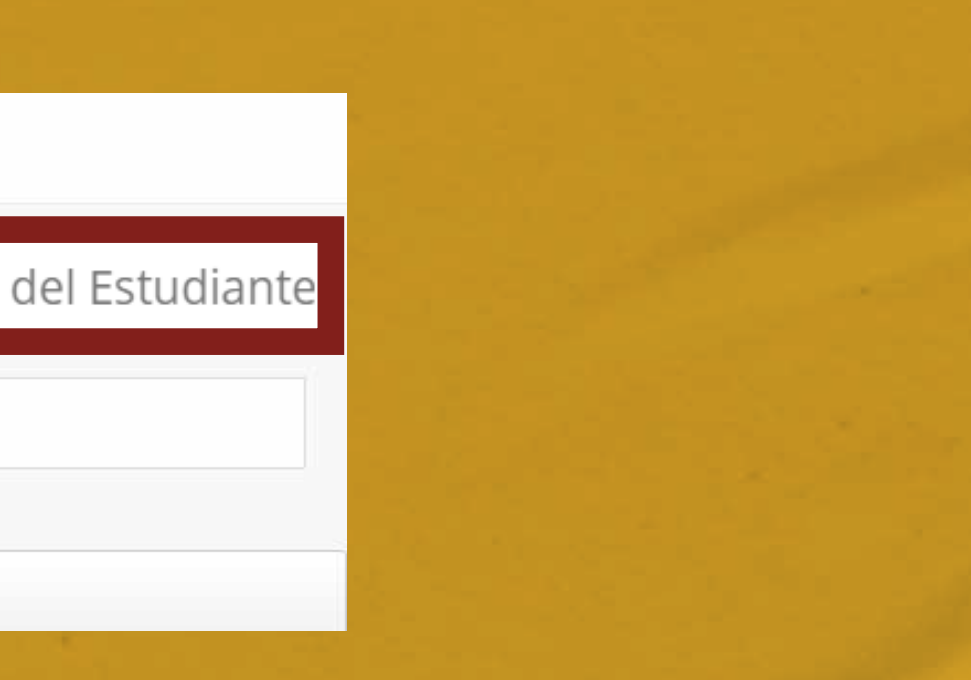

**Paso Ingrese a su correo registrado, revise la bandeja de entrada o correos no deseados (SPAM).**<br>Buscar el correo con el asunto: "SE GENERÓ UNA CLAVE TEMPORAL PARA SU INGRESO". **Buscar el correo con el asunto: "SE GENERÓ UNA CLAVE TEMPORAL PARA SU INGRESO".**

### Estimado padre de familia

Para el ingreso a los módulos con el código 12345678 perteneciente a NOM. ALUMNO se generó la siguiente clave temporal 987654 la cual solo va a estar vigente por el día de hoy.

Por favor no olvide ingresar al módulo de actualización de datos y hacer el cambio de la contraseña.

Cordialmente

### **CORPORACIÓN EDUCATIVA MINUTO DE DIOS.**

6 **Paso**

**Repetir los pasos 1 y 2, e ingresar los datos que le llegaron al correo. Luego de ingresar los datos (Código y Clave temporal), hacer click en el botón "Enviar".** 

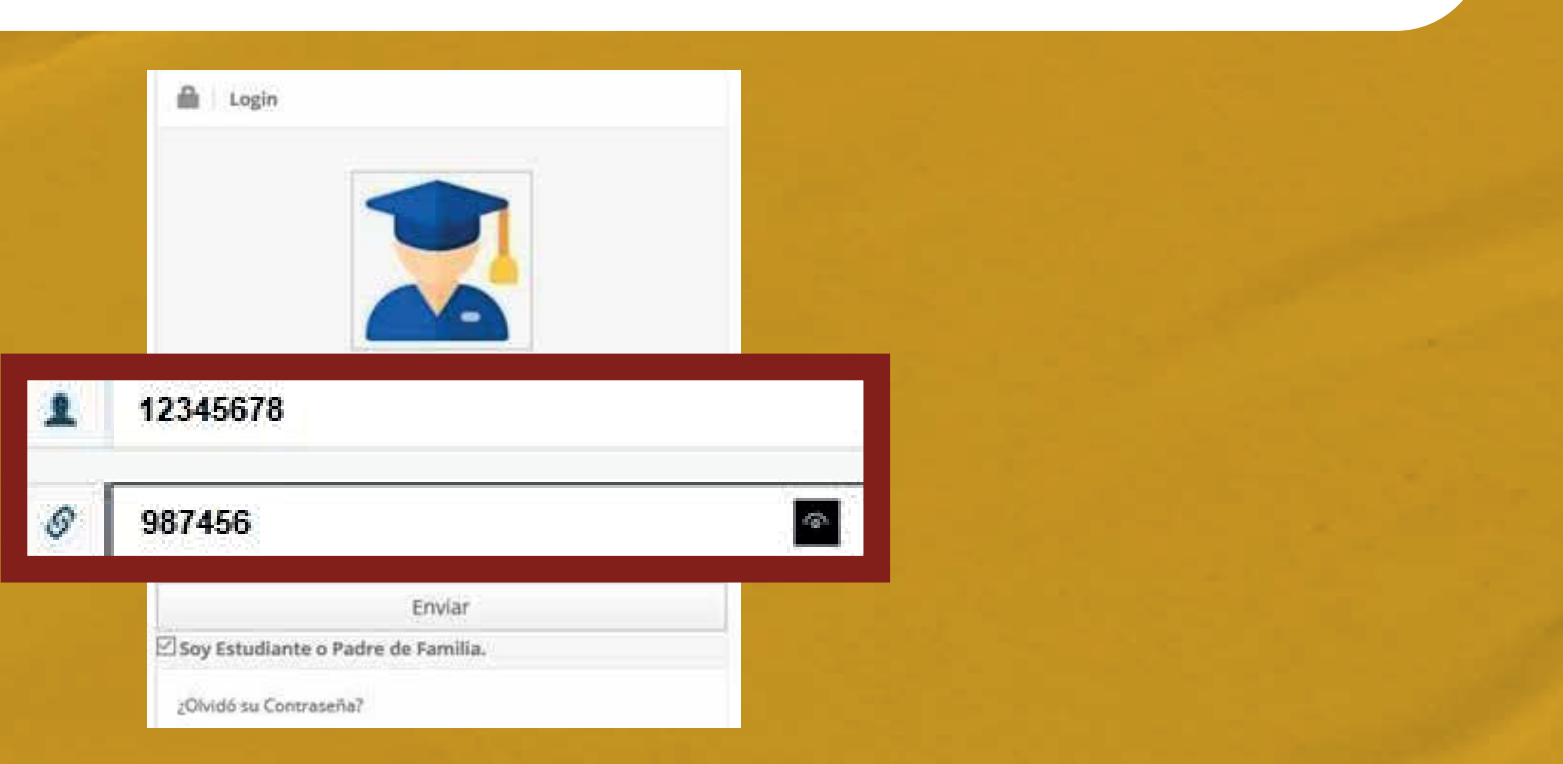

# 7 **Paso**

**Paso Realizar el cambio de clave, teniendo encuenta que no exceda los 8 carácteres.<br>Puede incluir letra, números y/o símbolos.<br>No presentado en exceda los 8 carácteres. Puede incluir letra, números y/o símbolos.** 

NUEVA CLAVE (Máx. 8 caracteres)

Confirmar Nueva Clave

 $\blacktriangleright$  Grabar Nueva Clave

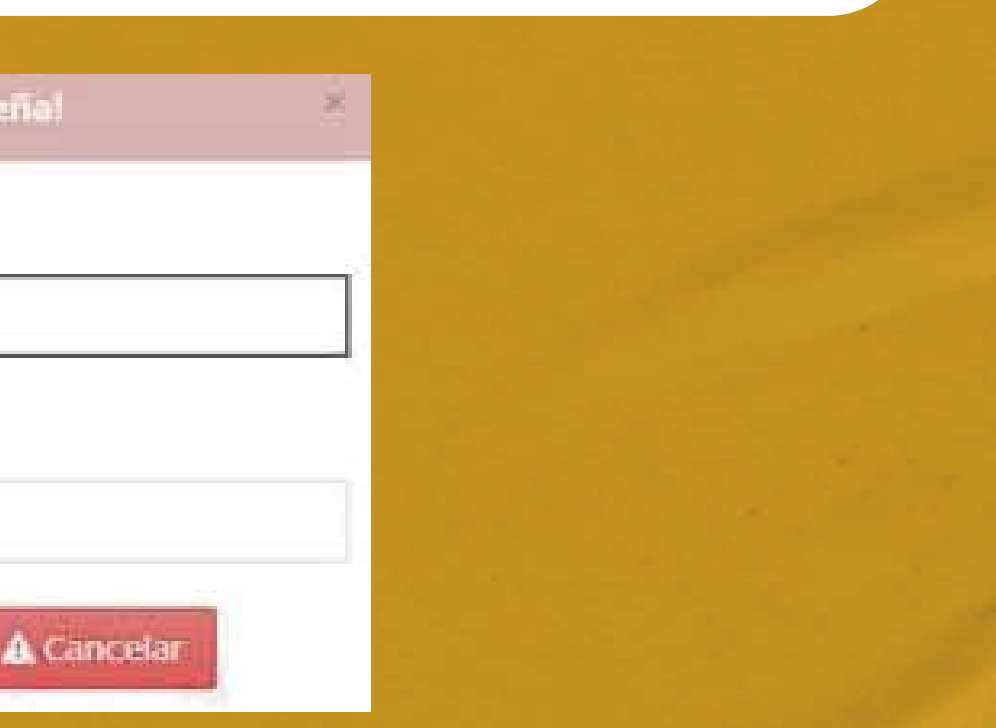

**En la plataforma debe accionar en el botón "Cambiar clave" y seguir los pasos.**

**Estudiante: 123456789** 

4 Cambiar Clave

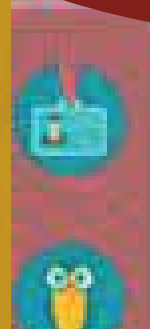

Información del Alumno

Informe Académico

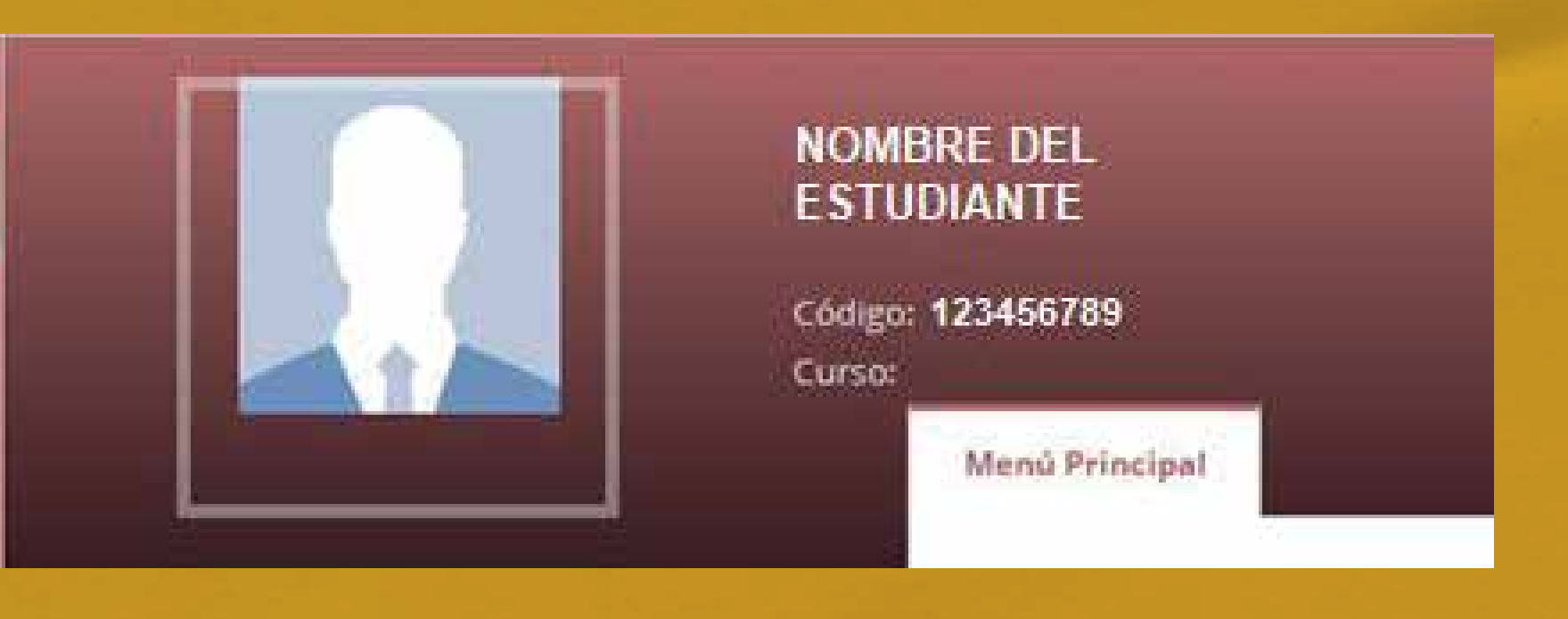

# **MEDIO DE CONTACTO**

Escanea el código para ver el video

# **sistemas@colegiosminutodedios.edu.co Correo de sistemas:**

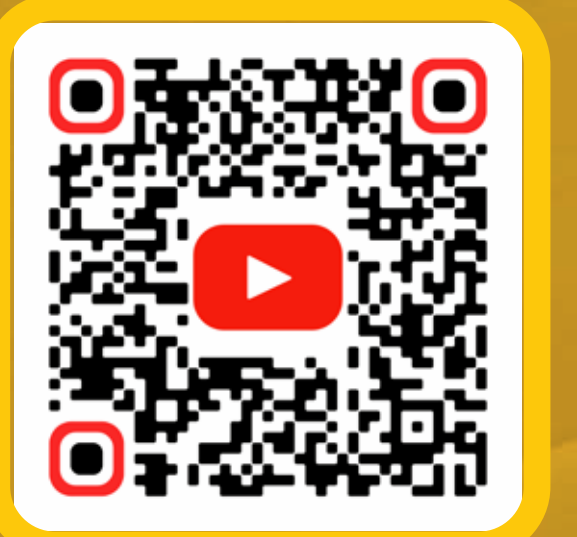

**Bot 6015933060**

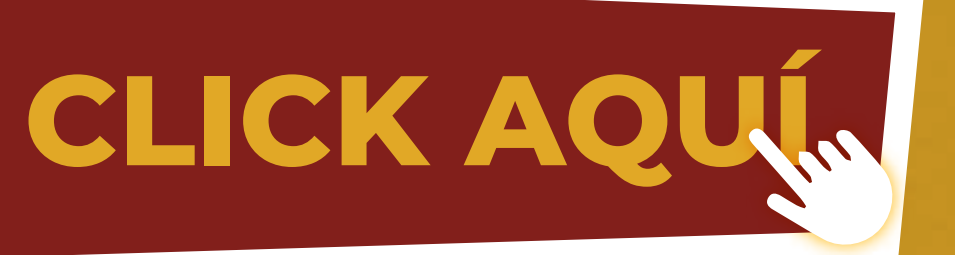

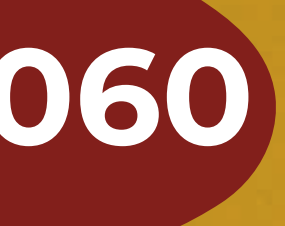